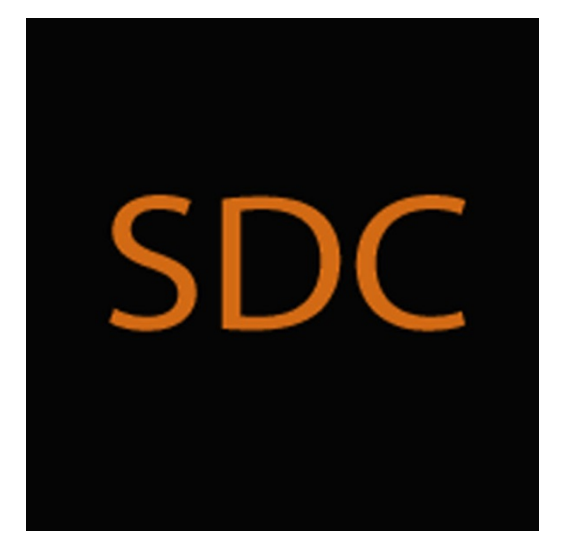

# **User's Guide** for the **Private Email v. 1.0.0.0**  from **Secure Digital Communications**

Copyright © 2016 Stephen Charles Tassio. All Rights Reserved.

This document is intended for those who have already downloaded and installed a copy of the SDC Private Email to guide the configuration, activation and use of the Private Email from Secure Digital Communications. Meet the requirements below before proceeding:

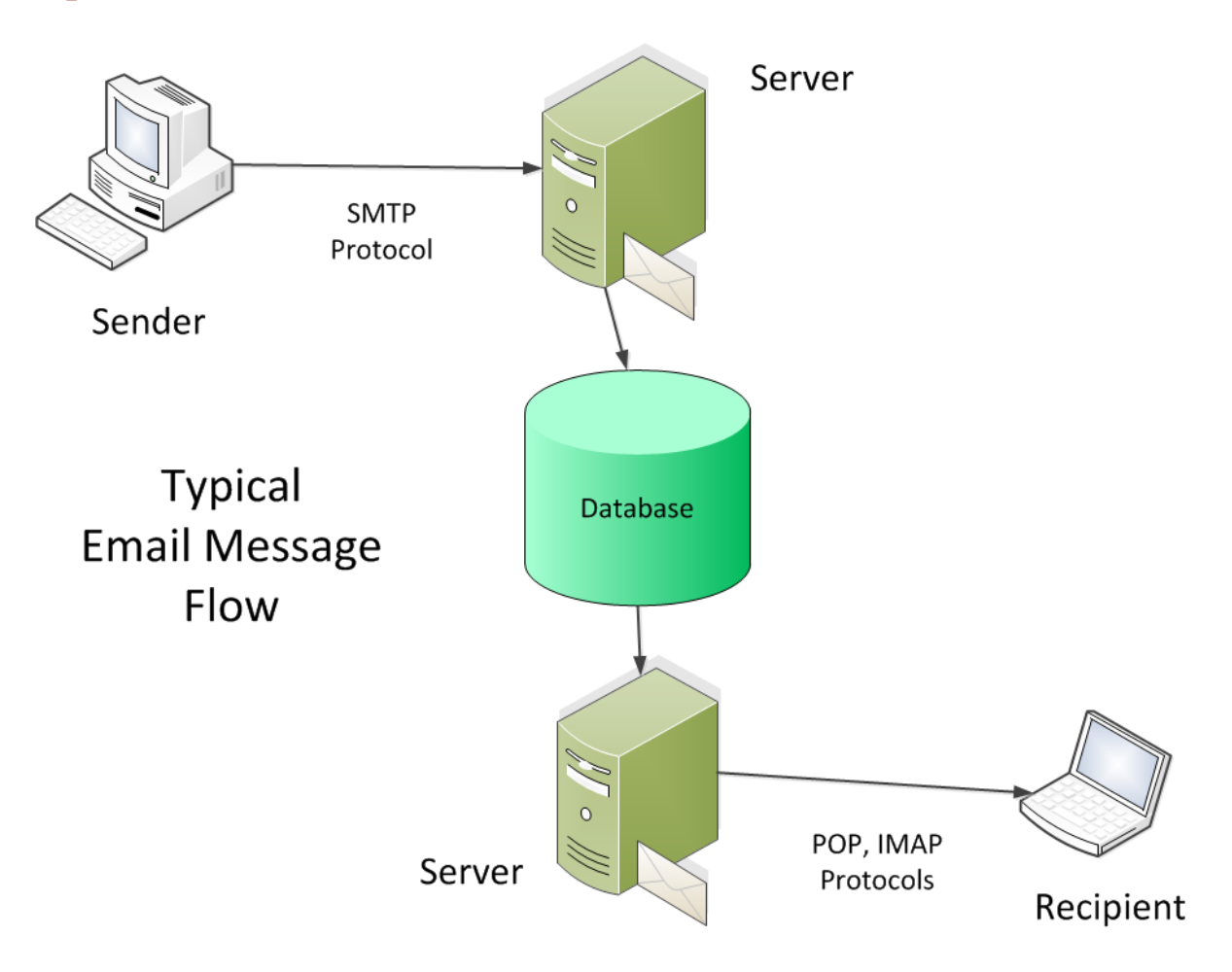

# **I. Operational Overview**

Typically an email message originates from a person desiring to communicate with another over the Internet. The sender has his own email account with an address such as bobJ@email.com. The recipient would have his own account and email address such as fredF@differentemail.com. Both email users will have an application called an email client on their computer. There are more devices that can handle email but the PC and Laptop are the focus here.

A typical email client can originate and store the email that was sent as well as those received. Additionally such functions as Reply, Reply All, Forward, printing, adding and receiving attachments etc. are available.

The **SDC Private Email** (PEM) is no different except that all internal functions such as account setup and maintenance, contact setup and maintenance, encryption keys and the sent and received emails all have the relevant content encrypted by keys the user controls. There are other email clients claiming secure content protection but many rely on external services such as public key rings, digital signatures, certificates, paid subscriptions to the email service provider who usually in one form or another has a say in **Key Management** (creation of keys, distribution and protection) etc.

The PEM differs completely from other email clients in those regards. The PEM does not rely on any third party 'trusted' services. Nor does the PEM require a subscription to a 'hardened secure server' service. The end users of PEM are the sole authority for the creation, distribution and protection of their **Session Keys** (SK). The PEM is capable of sending and receiving secure email messages utilizing popular public servers. The contents of those messages are not at risk even if the mail server database is compromised.

This sole responsibility on the user's part for **Key Management** will be a part of this document and a topic unfamiliar to most.

# **II. Quick Initial Configuration**

Let's get your computer set up to run the Private Email and activate your license keys.

- Windows 7 x64 SP1, 8.1 (9600).
- Microsoft .Net Framework 4.5 (full)
- Microsoft SqlServerCe 4.0 SP1 download http://www.microsoft.com/enus/download/details.aspx?id=30709

Before starting PEM for the first time the secure nature of PEM requires some planning for first time operation. The PEM requires a cryptographically strong **Login Key** to be supplied by the user or generated by PEM. This is a 256 bit AES encryption key. No cute phrases or word strings to be guessed by dictionary attacks. It's recommended that the user stores the key on a separate secure flash drive rather than on the computer in use. The key can be pasted into the Login view each subsequent time PEM is used.

Typical key: (with or without spaces) 32 Bytes –

76 30 1f 7a 00 18 60 f8 77 82 e5 ef 34 2a 2d 48 44 6b 10 c0 d2 6e 21 c2 a4 d1 97 47 51 3e 22 70

There is also a similar **Master Key** that is used internally to secure account and contact data, Session Keys (SK) and sent and received email messages. This Master Key is also a 256 bit AES encryption key.

Launch the SDC Private Email from the directory you installed it in. The **License Activation** view should be displayed. If not go to **Admin => Crypto => Activate License**. If you purchased a non-expiring license, copy the information emailed to you in the appropriate text boxes. If you are a trial user first click **Get Trial Keys** and wait for the success indication. In either case now click **Activate License** and wait for the success indication. The view should automatically switch to the **Create Login Key** view if this was the very first startup of PEM. If not

go to **Admin => Crypto => Create Login Key.** The users **Login Key** and **Master Key** if created externally from PEM will be used below.

## **A. Login Key and Master Key**

The PEM is capable of creating random cryptographically strong keys suitable for use as a Login and Master Key. The two keys should be different, only the Login Key is used at every startup of PEM. The Master Key once created or entered is used only internally and does not need to be reentered by the user. Both the Login Key and Master Key may be updated independently of each other by the user.

# **III. Planning Prior to Emailing**

Before using the PEM, every group member of those desiring to communicate together must establish a **Key Relationship** (KR) with each of their **Contacts**. This is because there is only one SK per pair of Contacts. In a **Mail Group** (MG) of four members each member will have established KRs with the other three. In other words the same email message sent from one to the other three will be encrypted with a different SK for each Contact.

Additionally, each user should create a dedicated email account for use with PEM. This new email address should not be revealed to anyone except those in the common MG desiring secure email communications. By doing so the user will reduce the spam in the undisclosed mailbox, and avoid possible loss of desired ordinary plaintext emails as PEM will silently discard those upon download. If PEM is configured to delete emails from the server upon download any non-PEM originated email could be lost before being read.

## **A. Initial Login and Master Key Setup**

Every user must enter or create a Login Key on the **Create Login Key** view that should appear after a successful **License Activation**. The Login Key whether entered or created must be kept secure and away from the computer that hosts PEM. Each Time PEM is started the Login Key is required to be typed or pasted into the Login Key textbox. The **Initialization Vector** (IV) can be created or entered also. It is not necessary to retain this value.

Typical IV: (with or without spaces) 16 Bytes –

07 31 3a fb c8 ec 84 30 2c d2 ea 47 ae ee f0 c9

If the user has an externally generated Key but wishes to have PEM create an IV all that has to be done is to click **Create IV and Key** after entering the provided key. This will produce an IV.

After the Login Key is successfully **Validated** the view should automatically change to the **Create Master Key** view. This view is almost identical to the Create Login Key view. The same steps apply to enter the Master Key and its IV. However it is not necessary to retain the Master Key as it is not needed to update the Key value. After the Master Key is successfully **Validated** the default **Email View** should be displayed. From this point on PEM is ready for user setup of **Accounts** and **Contacts**.

### **B. Adding Accounts and Contacts**

The secure nature of PEM requires that at least one email **Account** must be established before any **Contacts** may be added. Each Contact must be associated with one Account at the time of adding the Contact. This requirement is due to the way Key Relationships work. Accounts in PEM require the configuration information from the ISP in use to be input manually. Contacts are entered manually. PEM does not import data from external sources nor does it export any setup or configuration data.

### **C. Planning Key Distribution**

While MG planning, it must also be decided which method of Key Distribution will be used by the group. This can be done in a number of ways, such as swapping flash drives with new keys on them, or electronically. How the keys are to be distributed determines which of the following steps the group will follow.

- a. Physically deliver by any method or combination of methods the SK's to employ in the email sessions to each Contact.
- b. Users with a licensed copy of the **SDC Private Messenger** may securely exchange their keys using it. Or, the built in **On the Fly Key Exchange** functionality may be used if the users have an already established KR.
- c. Use the **Distribute First Keys** functionality to create or enter and securely distribute the very first **Session Keys** (SK) electronically.

## **IV. Key Distribution Method a**

#### **A. Create Key Relationships Manually**

Go to **Admin => Crypto => Create/Enter Keys**. Here the user enters the IV and Key previously received by secure chat over the SDC Private Messenger or by one or more other physical methods of distribution. Prior to **Validating** the user must select the Contact for whom this Key Relationship is being established. The Contact must also do the same. Click **Validate and Store**. The Keys thus stored in the database are encrypted and cannot be recalled for viewing or editing. Only updating by replacement is possible. The PEM is now ready for secure email exchange with the Contact.

This process must be completed for each Contact in the MG. The MG must never have the same SK for all members. This puts all the members at risk if only one member has his SK compromised.

# **V. Update Key Relationships Electronically Method b**

To utilize this option the MG must already have existing KR's with the Contacts that SK updating is planned for. In each **Contact Pair** (CP) one must be designated as the **Key Master** (KM) the other Contact is known as the **Remote User** (RU). Both Contacts must go to **Admin => Crypto => On The Fly Key Exchange**. Once this process is commenced it must be completed by both parties before PEM can be closed or some other functionality used.

## **A. Key Master Role**

The Key Master first checks the **Is Key Master** checkbox. Then the desired Contact for this KR is selected in the **Contact For New Keys** combobox. Next the desired email address to associate with the Contact email address is selected in the **Email Address For Key Relationship** combobox.

The Key Master waits until the Remote User's Public key arrives. This delivery can be by using the built in functionality of PEM or by any other means. The Public Key (PK) is just that, a Public Key and is useless to an adversary. If using PEM to transfer the RU Public Key then the KM must poll his email server periodically by clicking **Retrieve Email** after selecting the correct Account in the Toolbar combobox. PEM is able to identify this type of email message and does not route it to the usual email display and the database. Instead it is parsed to find the RU Public Key and is presented in the status textbox.

The PK is copied from the status textbox and pasted into the Remote User Public Key textbox. The KM clicks **Create Public Key** and creates his PK. It is not possible to supply this value from an external source or use it again. It is possible to enter the new Session Key value or create one as well as creating or entering the Initialization Vector.

If one or both KEK IV and Key need to be created by PEM then click **Create Keys**. After the desired values are entered click **Validate Keys**. If distributing the new items by PEM then simply click **Email New Keys**. Otherwise, the new items may be distributed to the RU by SDC Private Messenger or by ordinary email. The new SK is encrypted by the **Diffie-Hellman** secret **Key Encryption Key** (KEK) and can only be decrypted by the corresponding secret KEK in the RU's PEM. After the new items are transmitted by any means the Public Keys and KEK IV and the KEK are discarded. The value of the new SK is stored encrypted in the KM's database for use with the particular Contact for which it was created. Repeat as needed until all members are have their SK's updated. The MG must never have the same SK for all members. This puts all the members at risk if only one member has his SK compromised.

### **B. Remote User Role**

The Remote User first verifies the **Is Key Master** checkbox is unchecked. Then the desired Key Master for this KR is selected in the **Key Master** combobox. Next the desired email address to associate with the KM email address is selected in the **Email Address For Key Relationship** combobox. The next step is to click **Create Public Key**. This is a Public Key so it can be communicated to the KM by any manner. If using PEM to do that, simply click **Email Public Key**. The user must wait here until the KM returns the new items.

If the KM is using PEM to return the new values then after retrieving that email the RU will see those values in the status display. When the new items are available they are pasted into their appropriate textbox. Then click **Validate New Keys**. Success of validation indicates PEM is ready for secure email communications with Contact. Repeat as needed until all members are have their SK's updated. The MG must never have the same SK for all members. This puts all the members at risk if only one member has his SK compromised.

## **VI. Setup to Distribute First Keys Method c**

To utilize this option the MG must already have the Contacts entered in PEM that first time SK distributing is planned for. In each **Contact Pair** (CP) one must be designated as the **Key Master** (KM) the other Contact is known as the **Remote User** (RU). Both Contacts must go to **Admin => Crypto => Distribute First Time Keys**. Once this process is commenced it must be completed by both parties before PEM can be closed or some other functionality used.

## **A. Key Master Role**

The Key Master first checks the **Is Key Master** checkbox. Then the desired Contact for this KR is selected in the **Contact For New Keys** combobox. Next the desired email address to associate with the Contact email address is selected in the **Email Address For Key Relationship** combobox.

The Key Master waits until the Remote User's Public key arrives. This delivery can be by any means. The Public Key (PK) is just that, a Public Key and is useless to an adversary. The PK is pasted into the **Remote User Public Key** textbox. The KM clicks **Create Public Key** and creates his PK. It is not possible to supply this value from an external source or use it again. It is possible to enter the new Key value or create one as well as creating or entering the KEK Initialization Vector.

If one or both KEK IV and Key need to be created by PEM then click **Create Keys**. After the desired values are entered click **Validate Keys**. The new SK is encrypted by the **Diffie-Hellman** secret **Key Encryption Key** (KEK) and can only be decrypted by the corresponding secret KEK in the RU's PEM. After the new items are transmitted by any means the Public Keys and KEK IV and the KEK are discarded. The value of the new SK is stored encrypted in the KM's database for use with the particular Contact for which it was created. Repeat as needed until all members are have their SK's updated. The MG must never have the same SK for all members. This puts all the members at risk if only one member has his SK compromised.

## **B. Remote User Role**

The Remote User first verifies the **Is Key Master** checkbox is unchecked. Then the desired Key Master for this KR is selected in the **Key Master** combobox. Next the desired email address to associate with the KM email address is selected in the **Email Address For Key Relationship** combobox. The next step is to click **Create Public Key**. This is a Public Key so it can be communicated to the KM by any manner. The RU waits here until the KM returns the new key items.

Once the new items are received from the KM and they are copied and pasted into their appropriate textbox, click **Validate First Keys**. When the success indication is given secure email communications can begin between KM and RU.

## **VII. Misc.**

## **A. General**

## **1. Printing**

Printing email message content is available after viewing the message. Messages are printed as plaintext as HTML content is not supported. Go to **File => Print**.

#### **2. Using gmail.com**

When using this email server the user must set the account property to accept less secure applications as PEM does not support Gmail XOAUTH2.

## **3. Updating Login Key**

After logging in go to **Admin => Crypto => Change Login Key**. Enter the current Login Key. If creating a new one with PEM click **Create Login Key**. Be sure to save this value in a secure location away from the computer in use. If an externally created key is being used simply paste in the **New Login Key** textbox. Click **Validate and Store** to complete the Login Key update.

## **4. Updating Master Key**

After logging in go to **Admin => Crypto => Change Master Key**. If creating a new one with PEM click **Create Master Key**. If an externally created key is being used simply paste in the **New Master Key** textbox. Click **Validate and Store** to complete the Login Key update.

#### **5. Right Click Context Menu**

Right clicking on an email message in the message list display will open a context menu allowing either printing or deleting of the selected message. Right clicking on an account name in the account tree view will allow editing of that account.

#### **6. Resizing**

PEM can be resized as a whole as well as the individual regions on its UI. The orange lines are grab bars that can be dragged to the desired extent.

#### **7. Attachments**

Attachments are supported and are fully encrypted with the current SK. They are not saved to the database but to a folder location set by going to **Admin => Preferences => Settings**. The default folder is just below the current operating folder and is named **DecryptedAttachments**.

**Support:** stephen.tassio@topsecretcommunications.com